## **Akademik Teşvik Başvuru ve Yönetim Sistemi**

**Bilgi** İ**şlem Daire Başkanlı**ğ**ı**

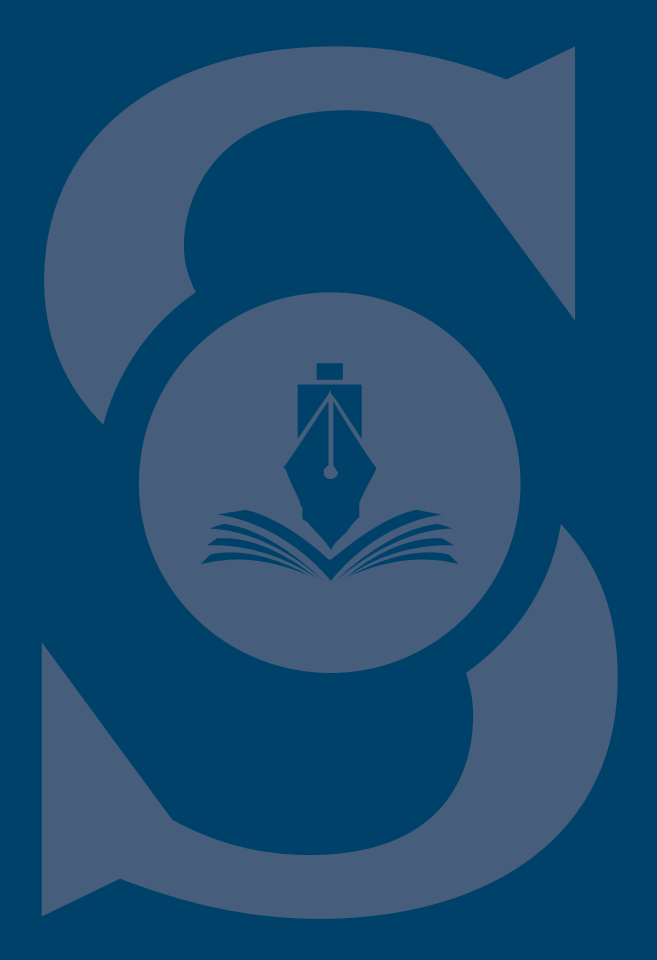

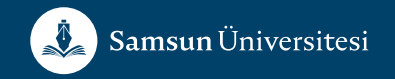

#### **Oturum Açma veya Kayıtlanma**

**vpys.samsun.edu.tr sistemine daha önce kayıt olduysanız tesvik.samsun.edu.tr adresinden aynı hesabınızla oturum açabilirsiniz.**

**Daha önce kayıt olmadıysanız Giriş Yap butonuna tıkladıktan sonra Hesap Oluştur seçene** ğ**ini seçerek ilgili aşamaları tamamlamanız gerekmektedir.**

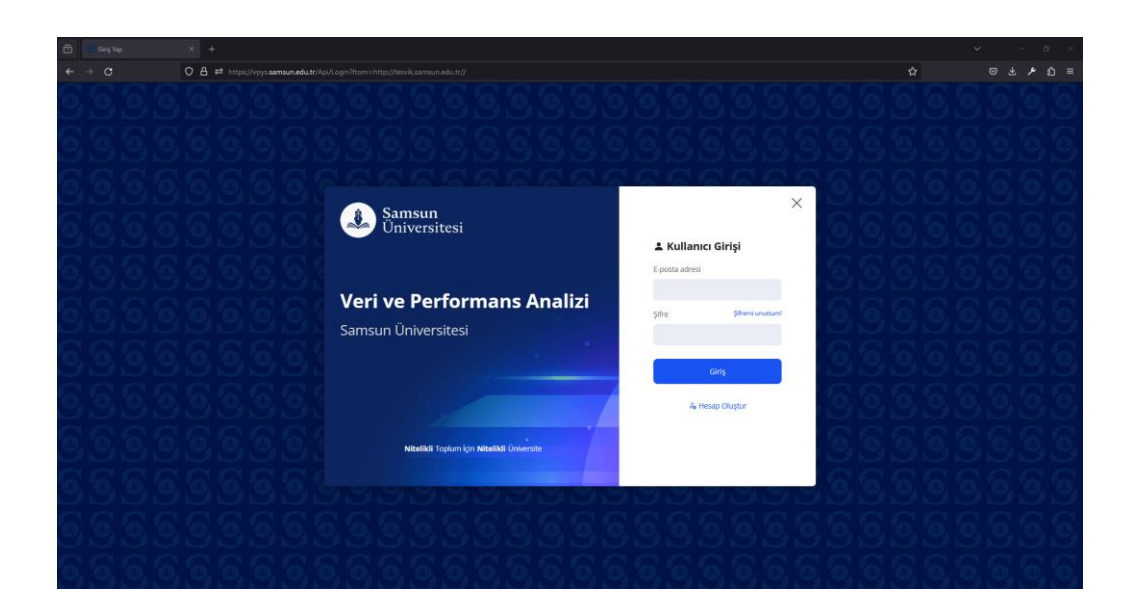

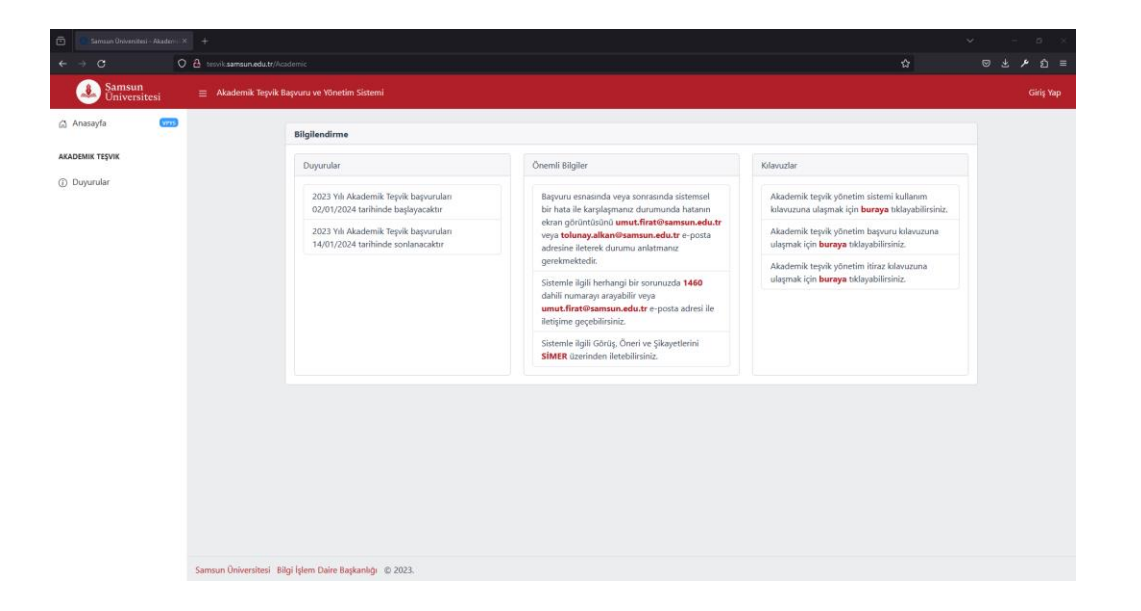

#### **Yetki Talebi**

**E**ğ**er sistem üzerinde akademik teşvik ödene**ğ**i başvurusu yapaca**ğ**ınız yetkiniz tanımlanmamışsa sa**ğ **üstte yer alan isminize tıklayarak profili düzenle seçene** ğ**ini seçip açılan ekranda «Ba** ğ**lı Birim» olarak yetki talep etti** ğ**iniz bölümü seçmeniz ve Bilgilerimi Güncelle seçene** ğ**ini seçmeniz gerekmektedir.**

**Sonrasında bölüm başkanı tarafından Akademik Görevlendirmeniz tanımlandı** ğ **ı zaman başvuru ekranına erişebileceksiniz.**

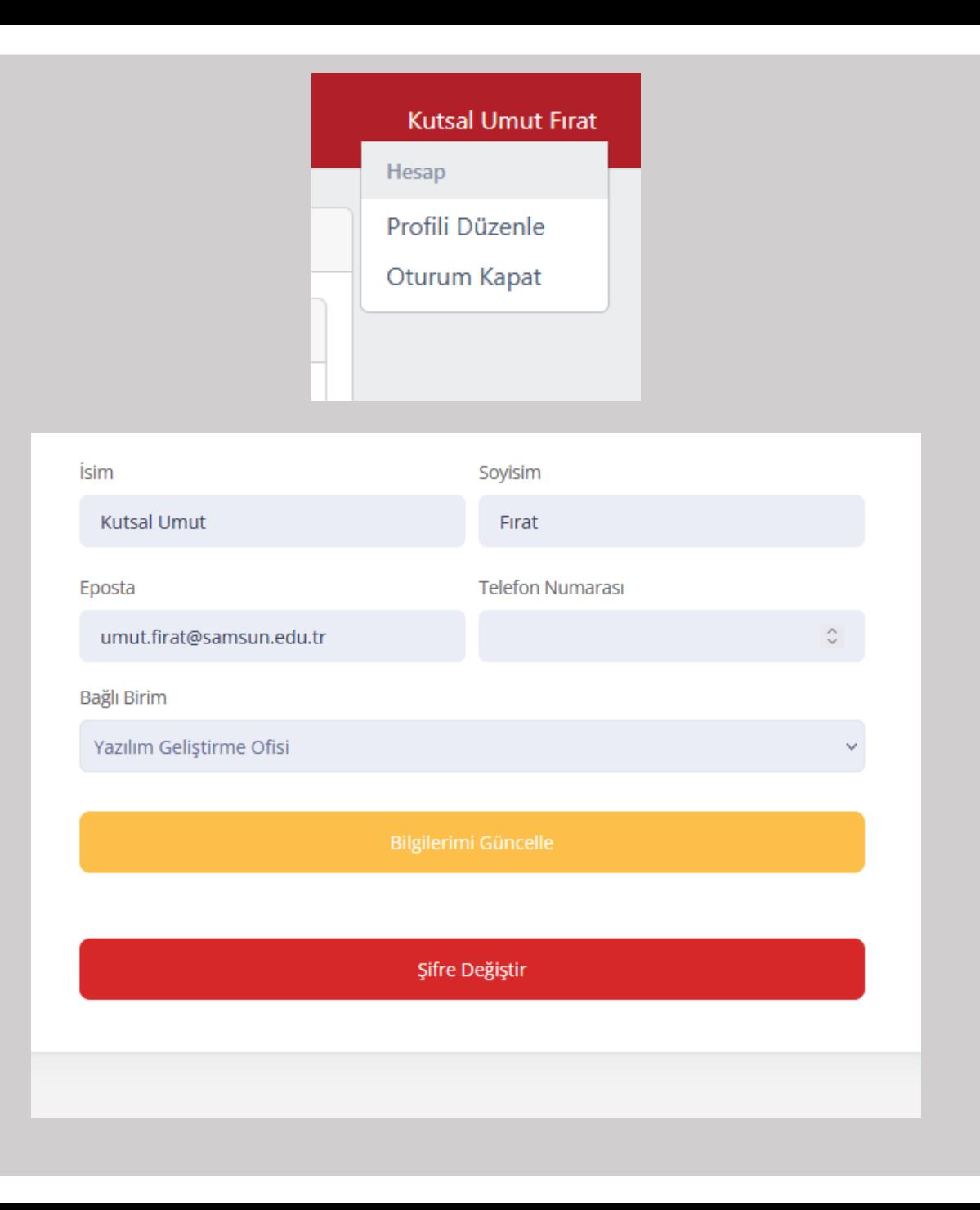

### **Yetkilendirme**

**Biriminiz için yetki talep eden personeli görevlendirmek için vpys.samsun.edu.tr adresine giriş yapmanız ve birim yöneticisi görevinizi seçmeniz gerekmektedir.**

**Görevinizi seçtikten sonra «Birim Yönetim Sistemi» modülüne giriş yaparak «Üye** İ**şlemleri» seçene**ğ**i ile biriminize tanımlı ve Görevlendirme Talebinde bulunan personelin listesine erişebilirsiniz.**

**Görevlendirme vermek istedi** ğ**iniz personelin yanında yer alan «Yetki Düzenle» seçene** ğ**ine seçerek Görevlendirme sayfasına ulaşabilirsiniz.**

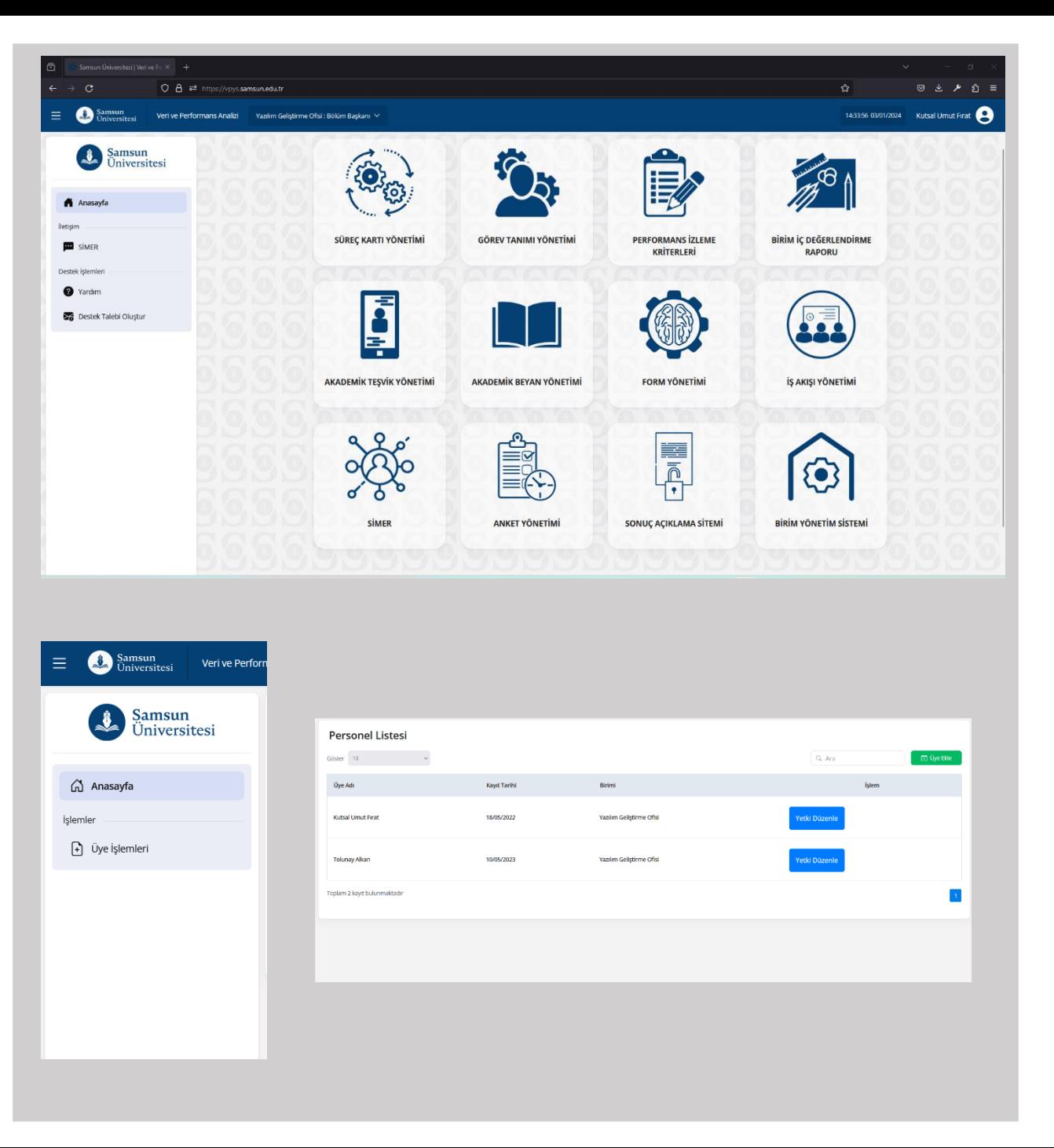

 $\mathsf{H}$ 

#### **Yetkilendirme**

**Sonrasında seçti** ğ**iniz personel için görevlendirme vermek istedi** ğ**iniz birimi, tanımlanacak görevi ve görevlendirme türünü seçmeniz gerekmektedir.**

**Tüm bu aşamaları tamamladıktan sonra Tanımla seçene** ğ**i ile görevlendirmeyi tamamlayabilirsiniz.**

**Dilerseniz Yetki Talebini yanında yer alan Çöp Kutusu ikonu ile silebilirsiniz.**

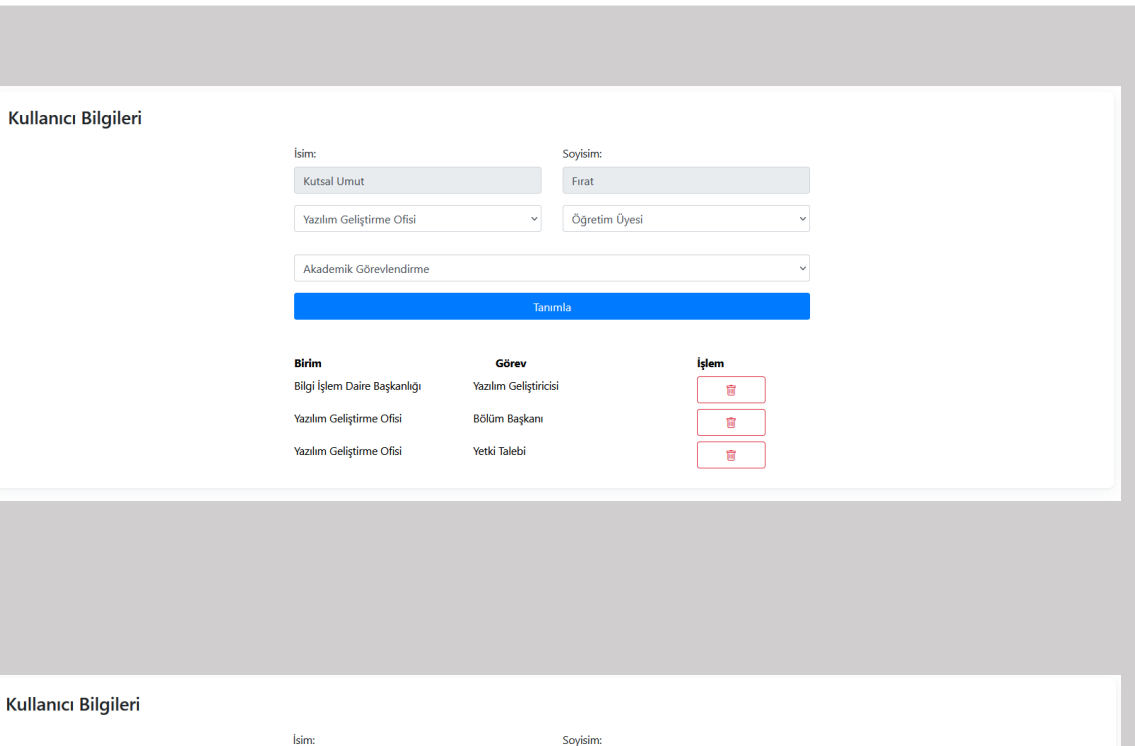

Firat

 $\widehat{\mathbf{u}}$  $\overline{\mathbf{r}}$ 

v Görev

Görey

Bölüm Başkanı

Öğretim Üyesi

Yazılım Geliştiricisi

Kutsal Umut Birim

İdari Görevlendirme

Bilgi İslem Daire Baskanlı

**Yazılım Gelistirme Ofis** 

Yazılım Geliştirme Ofis

Kull

# **Akademik Teşvik Başvurusu**

**Bilgi** İ**şlem Daire Başkanlı**ğ**ı**

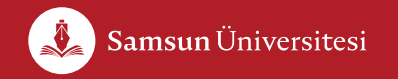

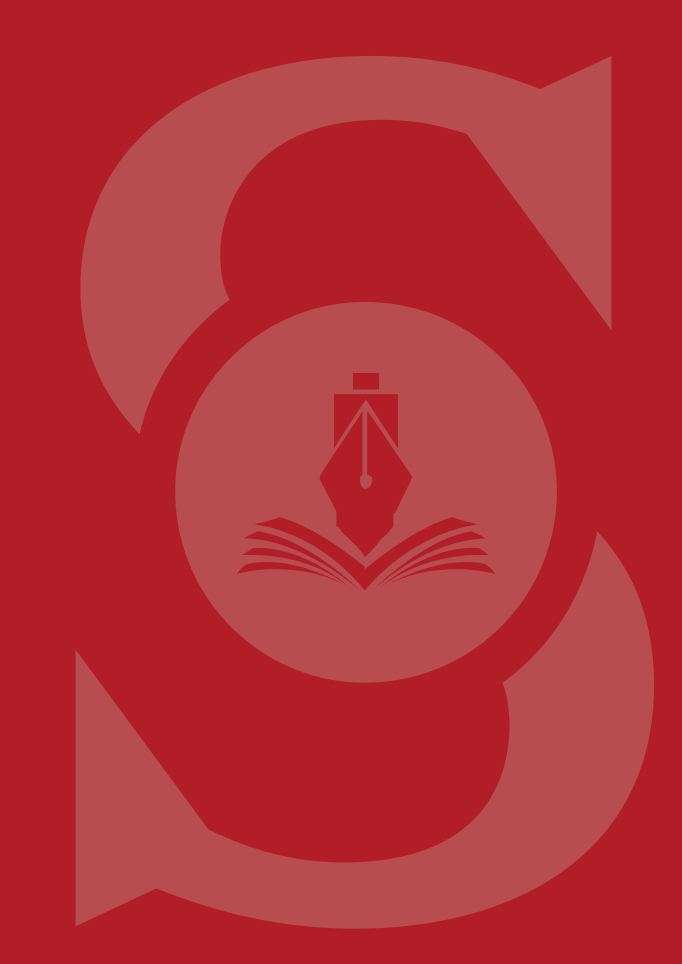

### **Akademik Teşvik Başvurusu**

**tesvik.samsun.edu.tr adresi üzerinden oturum açtıktan sonra yan menüde yer alan «Yeni Başvuru» seçene** ğ**i ile Akademik Teşvik Başvurusu oluşturaca** ğ**ınız ekrana ulaşabilirsiniz.**

**Henüz akademik teşvik başvurusu oluşturmadıysanız «Başvuru Dönemi», «Başvuruda Bulundu** ğ**unuz Görevlendirmeniz» ve «Başvuru Alanınızı» seçerek sa** ğ **üstte yer alan Başvuru Oluştur Seçene** ğ**i ile başvurunuzu başlatabilirsiniz.**

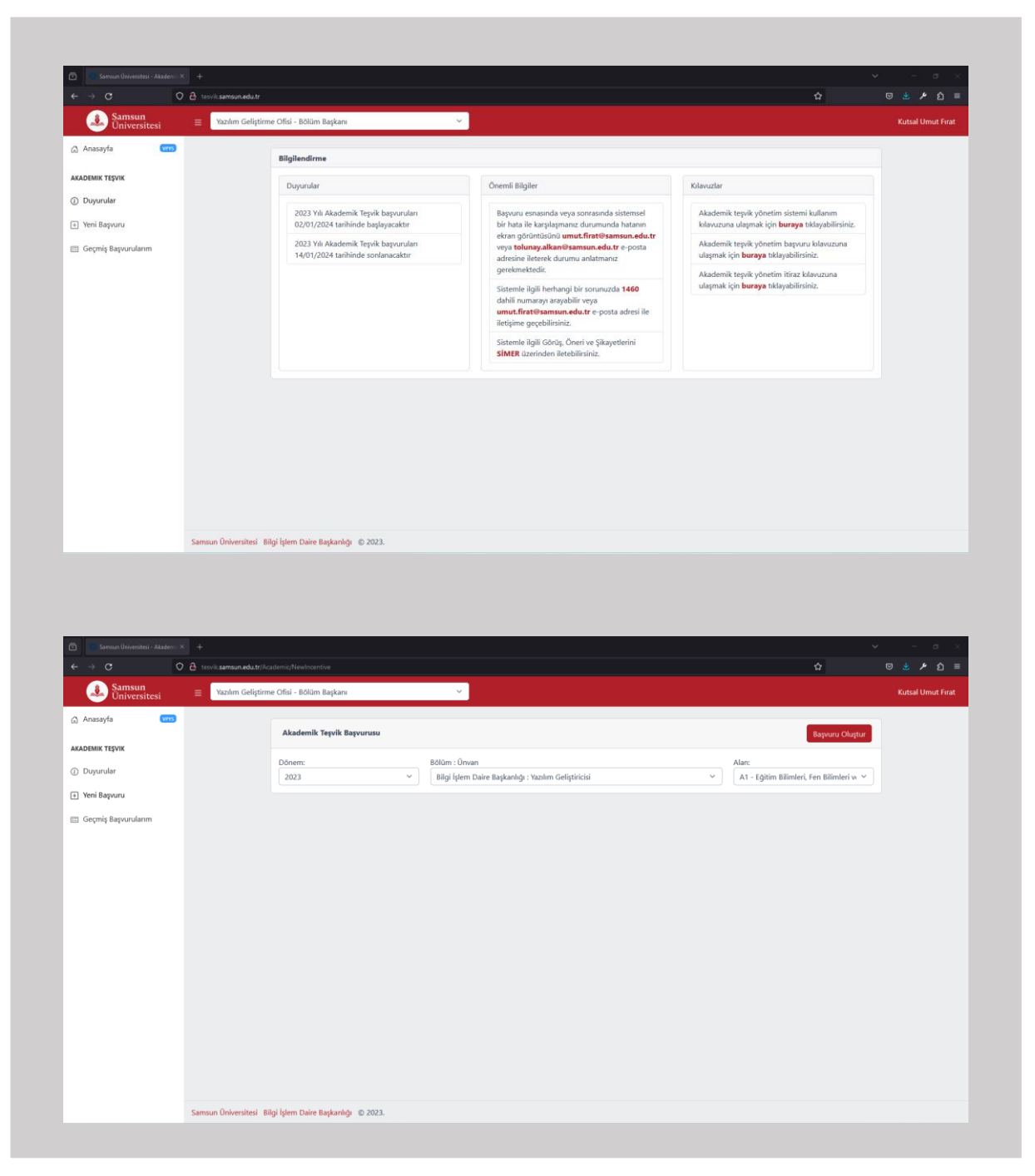

 $\mathsf{H}$ 

# samsun.edu.tr samsun.edu.tr

## **Akademik Teşvik Başvurusu**

**Akademik teşvik ödene** ğ**i başvuru sayfası açıldı** ğ**ında çalışma eklemek istedi** ğ**iniz kategorinin sekmesini açmanız gerekmektedir.**

**Sekme aktif hale geldi** ğ**inde bu kategoride ekledi** ğ**iniz çalışmalar ve Çalışma Ekleme butonu aktif hale gelecektir.**

**Çalışma Ekle butonu yardımıyla yeni çalışma ekleyebilir, «Yardım» seçene** ğ**iyle Aşamalı Kılavuzu çalıştırarak sistem üzerinde canlı bir şekilde aşamalı yönlendirme asistanını çalıştırabilirsiniz.**

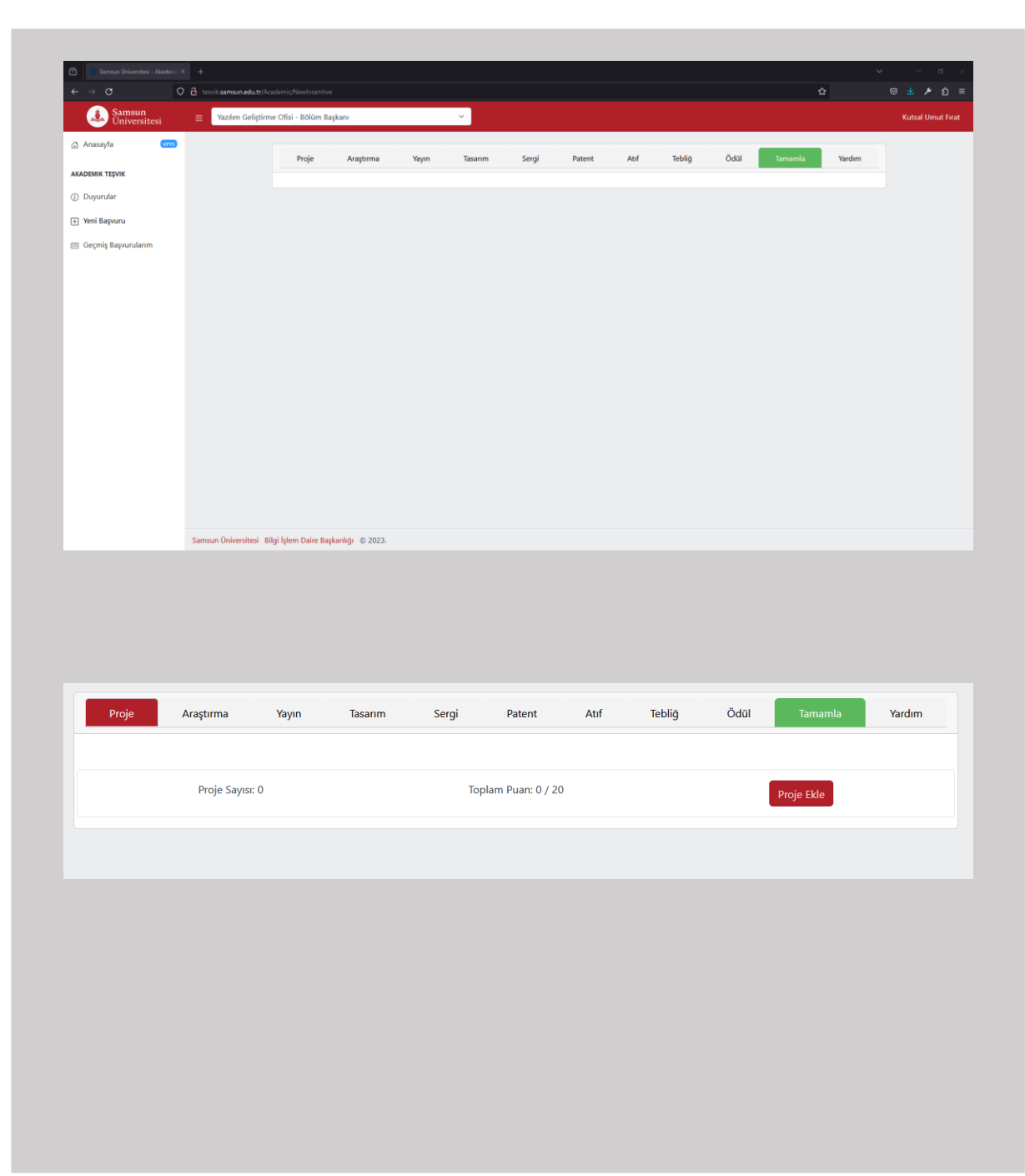

# **Çalışma Ekleme**

**Akademik teşvik ödene** ğ**i başvurunuz herhangi bir çalışma eklemek için öncelikle çalışma türünü seçmeniz gerekmektedir.**

**Çalışma türünü seçtikten sonra bu çalışma türü için istenen di** ğ**er bilgileri de girerek başvurunuza çalışmayı ekleyebilirsiniz.**

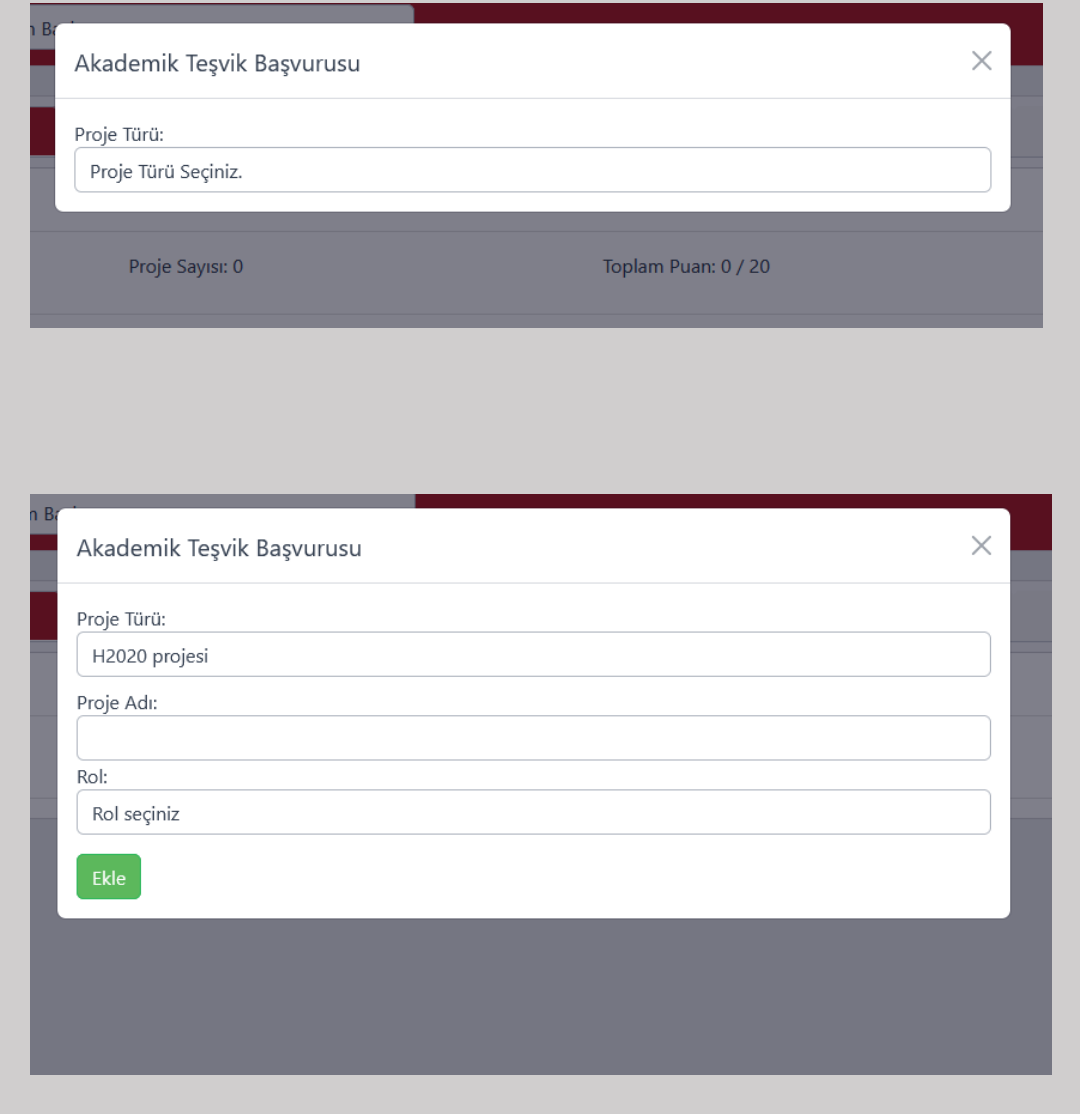

## **Çalışma Düzenleme**

**Akademik teşvik ödene** ğ**i başvurunuza daha önce ekledi** ğ**iniz bir çalışmayı düzenlemek için çalışmanın yanında yer alan «Düzenle» butonuna tıklayarak ilgili düzenleme ekranına ulaşabilirsiniz.**

**Düzenlemek istedi** ğ**iniz alanları düzenledikten sonra «Güncelle» butonu yardımıyla çalışmayı güncelledi** ğ**inizde puan hesaplama işlemi tekrar yapılır ve puanlama anlık olarak güncellenir. Bu durumda yeni türde ek kanıtlar istenebilece** ğ**i için kanıtları tekrar kontrol etmeniz önemlidir.**

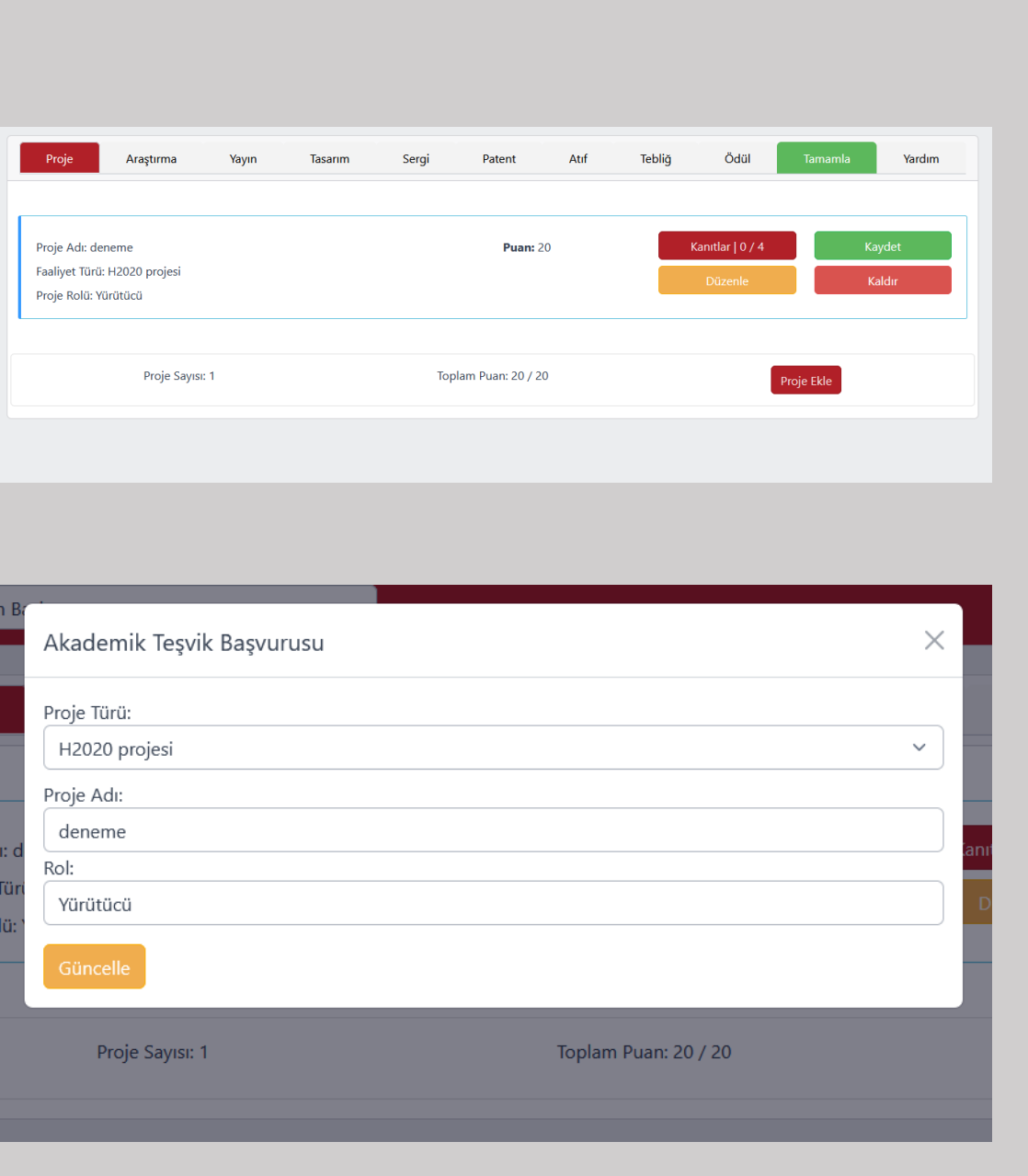

#### **Kanıt Ekleme**

**Akademik teşvik ödene** ğ**i başvurunuza ekledi** ğ**iniz bir çalışmaya kanıt eklemek veya silmek için çalışmanın yanında yer alan «Kanıtlar» butonuna tıklayınız.**

**Açılan ekranda ilgili çalışma türü için istenen kanıtlar listelenmektedir. Önce dosyayı seçip sonrasında yükleme butonuna tıklayarak Kanıt Yükleyebilirsiniz.**

**Aynı şekilde eklemiş oldu** ğ**unu kanıtızı «Görüntüle» butonu ile görüntüleyebilir, «Kanıtı Sil» butonu ile silebilirsiniz.**

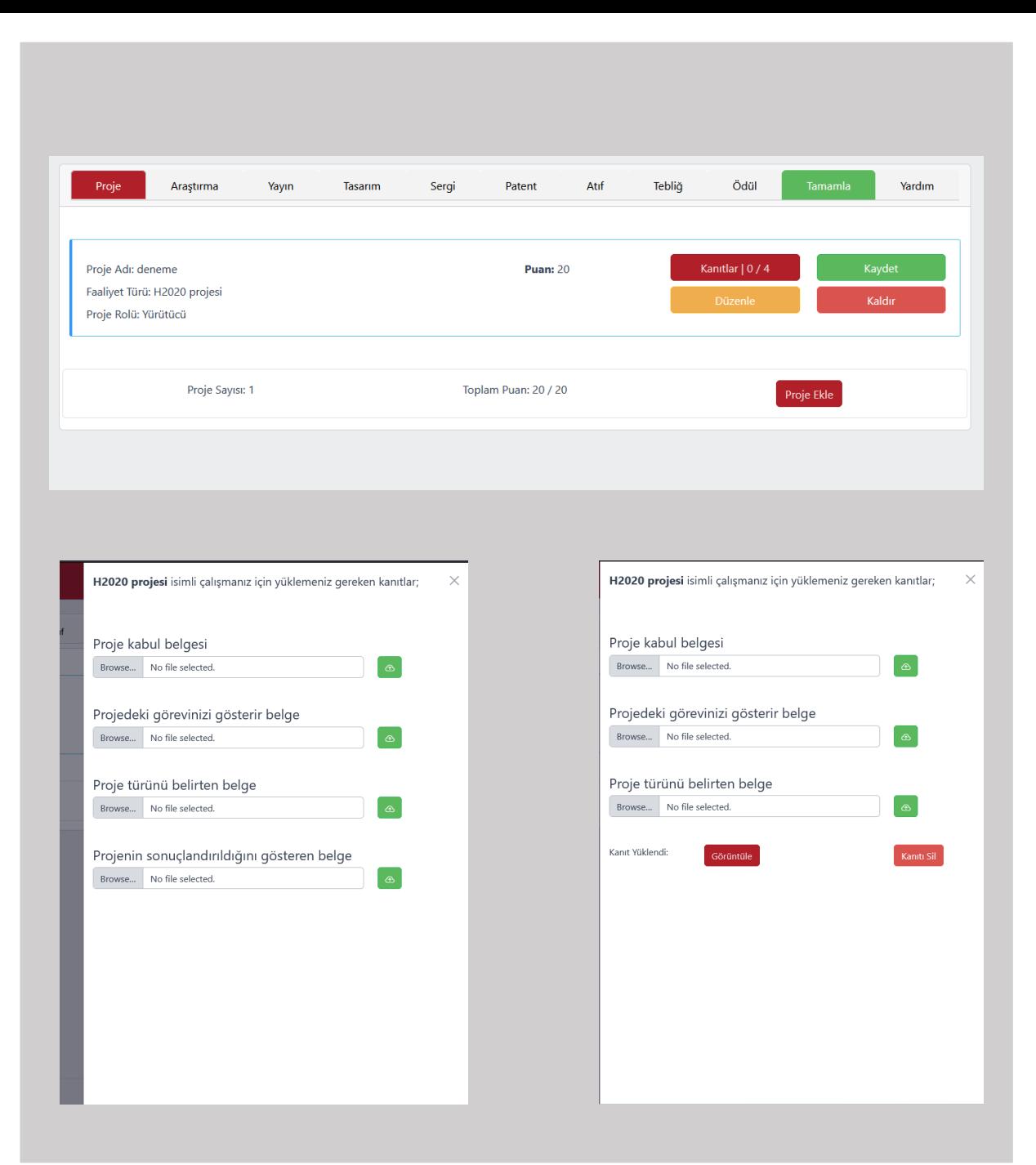

# **Çalışma Silmek**

**Akademik teşvik ödene** ğ**i başvurunuza ekledi** ğ**iniz bir çalışmayı kaldırmak için çalışmanın yanında yer alan «Kaldır» butonuna tıklamanız yeterlidir.**

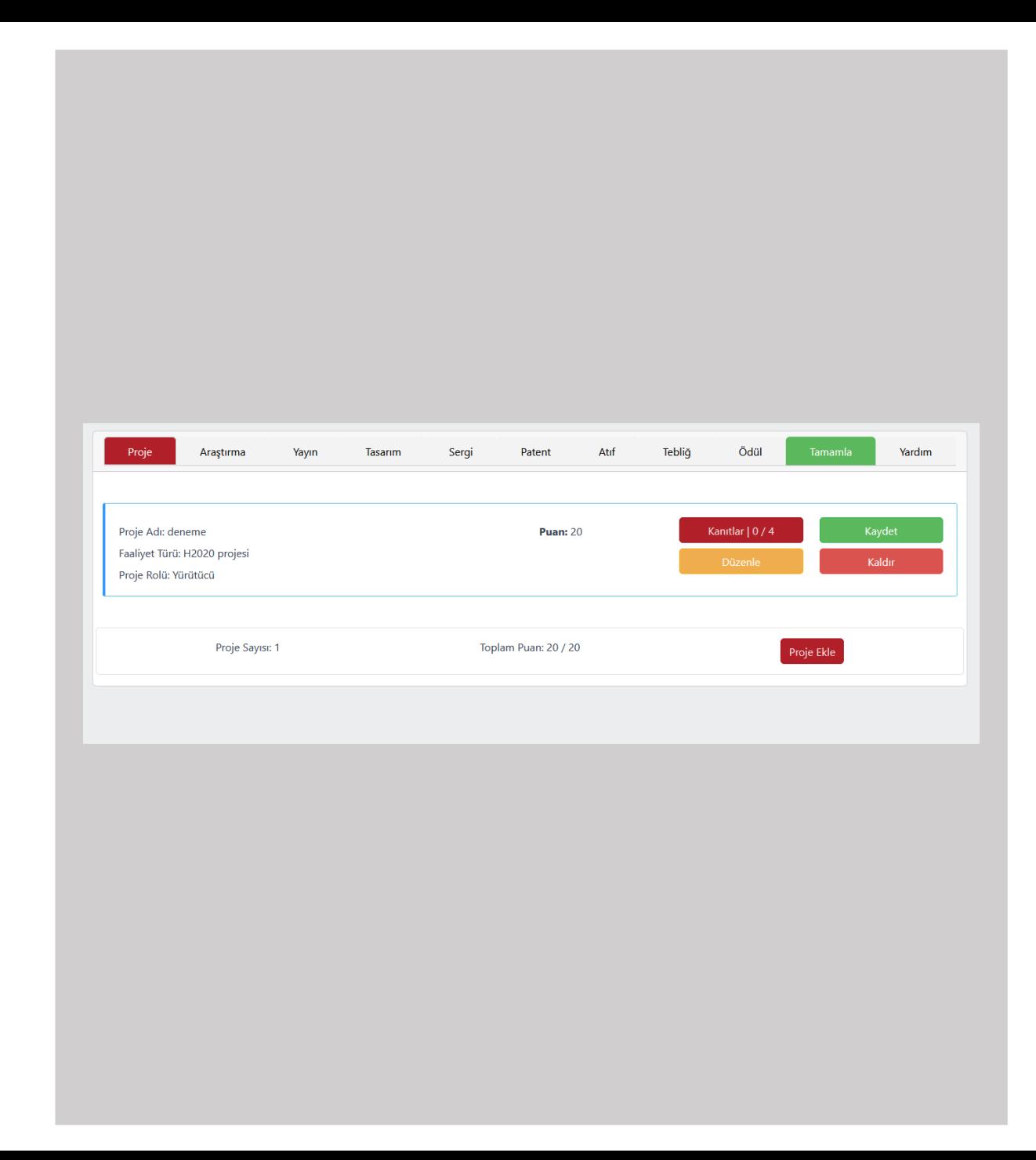

# **Ön izleme Aşaması**

**Başvuru ekranının sol üstünde yer alan «Tamamla» butonu yardımıyla başvurunuzu ön izleme aşamasına alabilir ve bütün çalışmaları tek ekranda görüntüleyebilir, Toplam puanınızı görebilir ve çalışmaların kanıt yüklenme durumlarını görebilirsiniz. Bu aşamada Kırmızı çerçeveli çalışmalar eksik kanıt olan çalışmalar, Yeşil çerçeveli çalışmalar ise kanıtları tamamlanan çalışmalar olarak ayrılmaktadır.**

**Bu aşamada dilerseniz «Düzenleme Yap» seçene** ğ**i ile Başvuru Aşamasına geri dönebilir veya «Başvuruyu Tamamla» seçene** ğ**i ile başvurunuzu tamamlayabilirsiniz.**

**Başvurunuzu tamamladıktan sonra herhangi bir güncelleme yapamadı** ğ**ınızı unutmayınız.**

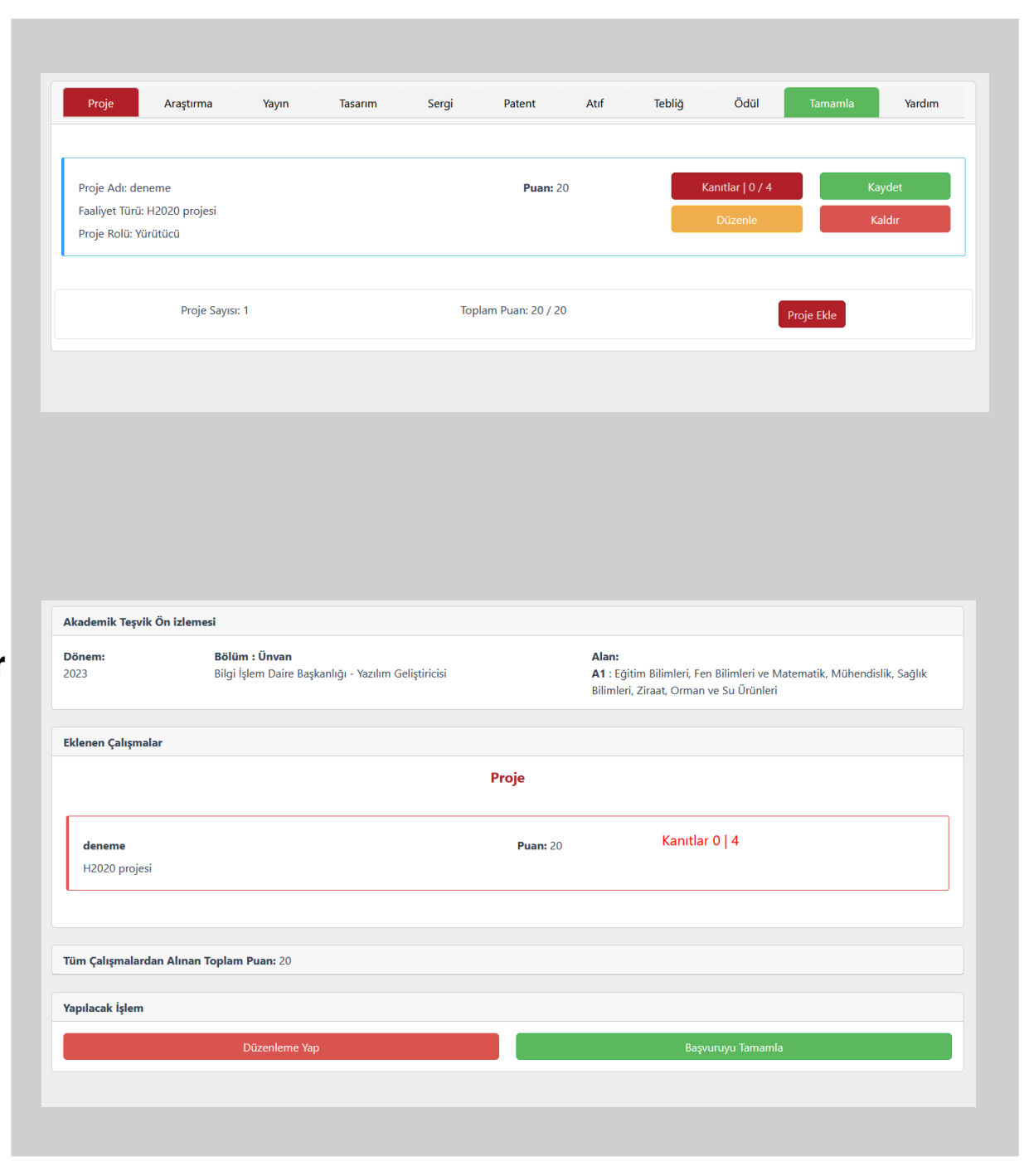

### **Akademik Teşvik Başvuru ve Yönetim Sistemi**

**Herhangi bir sorunla karşılaşmanız durumunda; 1460 Dahili numarasını arayabilir, umut.firat@samsun.edu.tr adresine ekran görüntüleriyle birlikte elektronik posta atabilirsiniz.**

**Bilgi** İ**şlem Daire Başkanlı**ğ**ı**

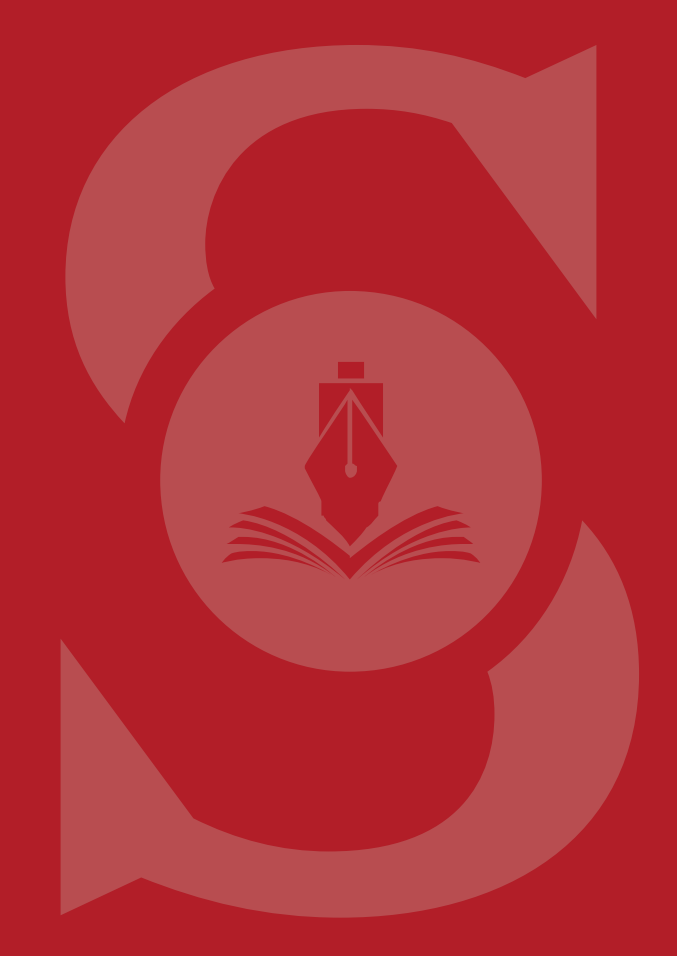

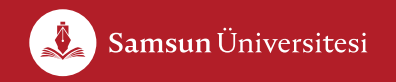